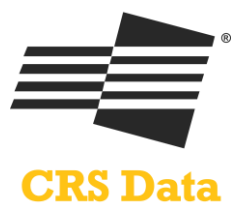

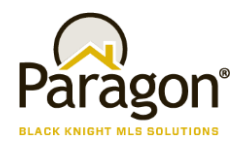

## **Paragon MLS and CRS Data**

## **Congratulations! Your MLS has chosen CRS Data. Now, how does it work?**

There are typically the following five integration points for CRS Data in Paragon: Tax Menu, Tax Data Search, Tax Autofill, Listing Links and Reverse Link from CRS Data to a Paragon Detail Report.

### **1. Link to CRS from the TAX Menu**

A general link will be added that launches a new browser and seamlessly logs the user into CRS where they can perform a property search or take advantage of other CRS features.

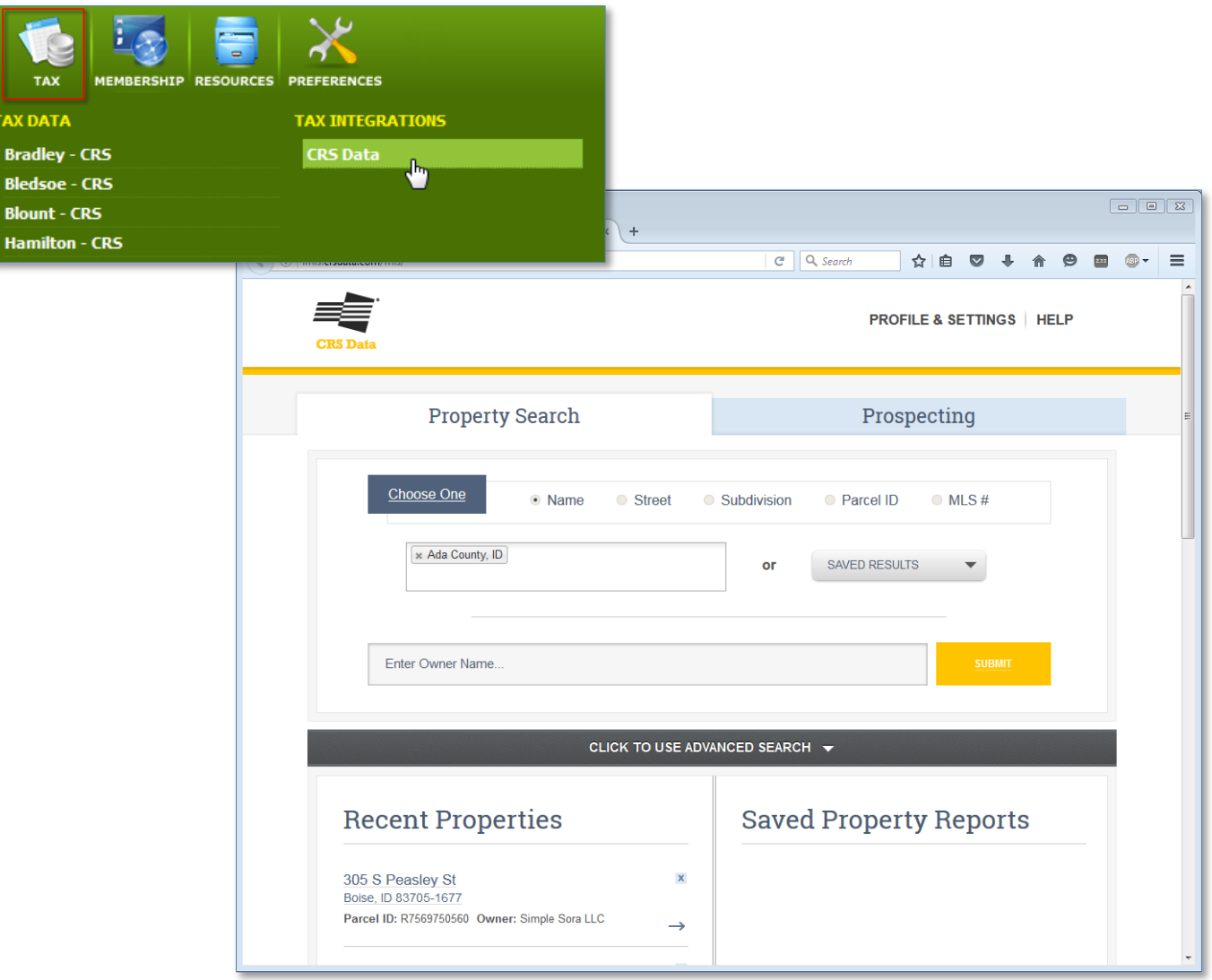

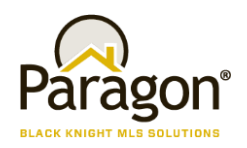

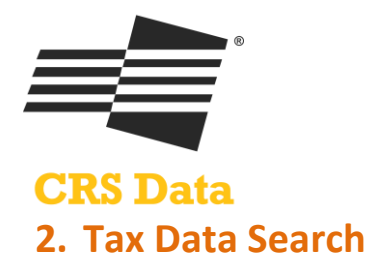

Users can search data from CRS within Paragon. While it looks like the search is being performed in Paragon, the integration is calling a webservice provided by CRS. Parameters are sent to CRS and search results are returned and displayed in Paragon. Users can then view a Tax Detail report or select a record and start a new listing using Tax Autofill. See following workflow.

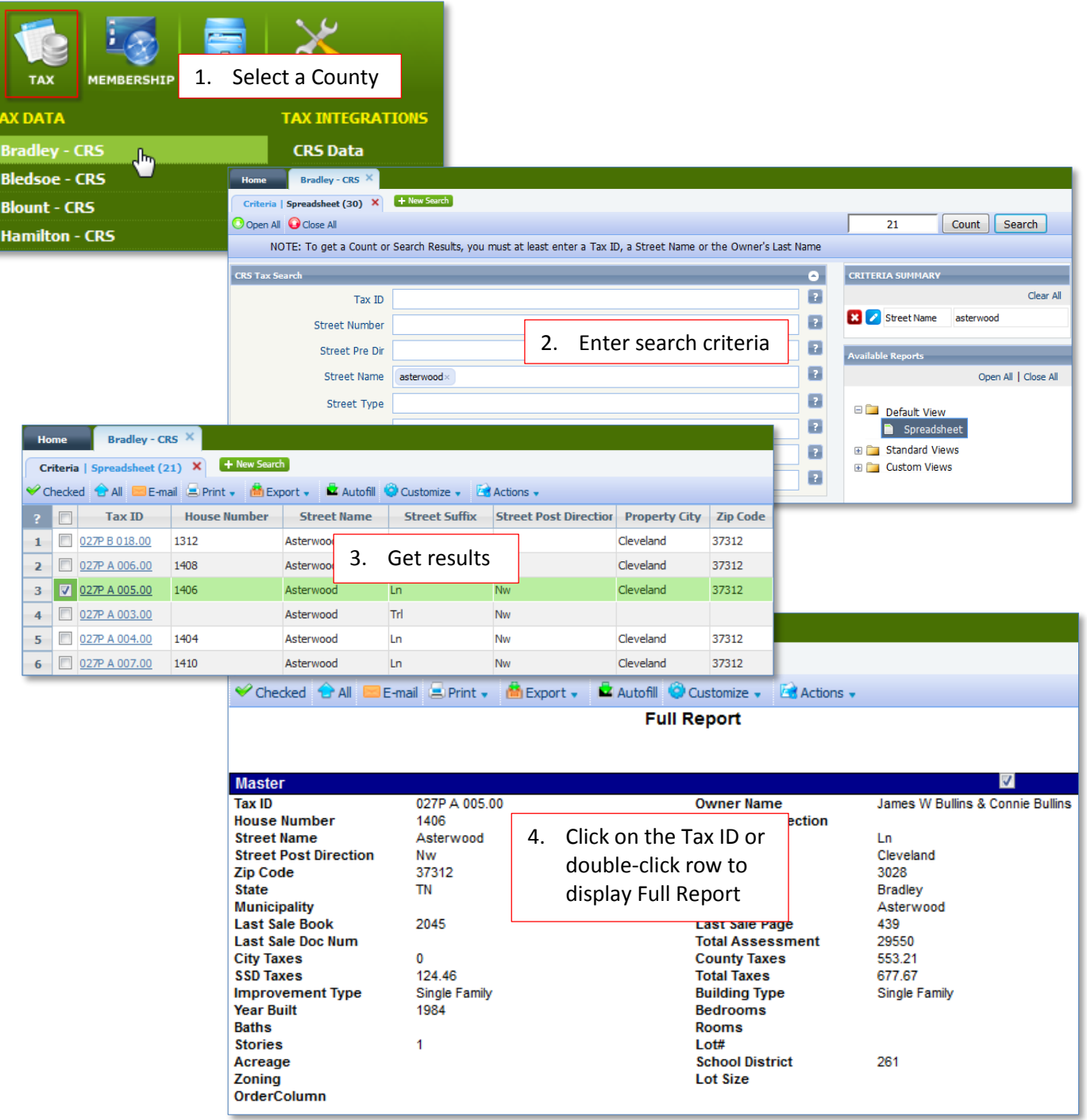

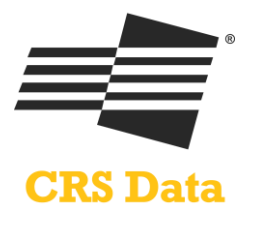

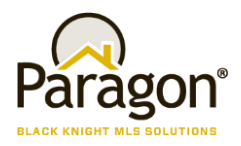

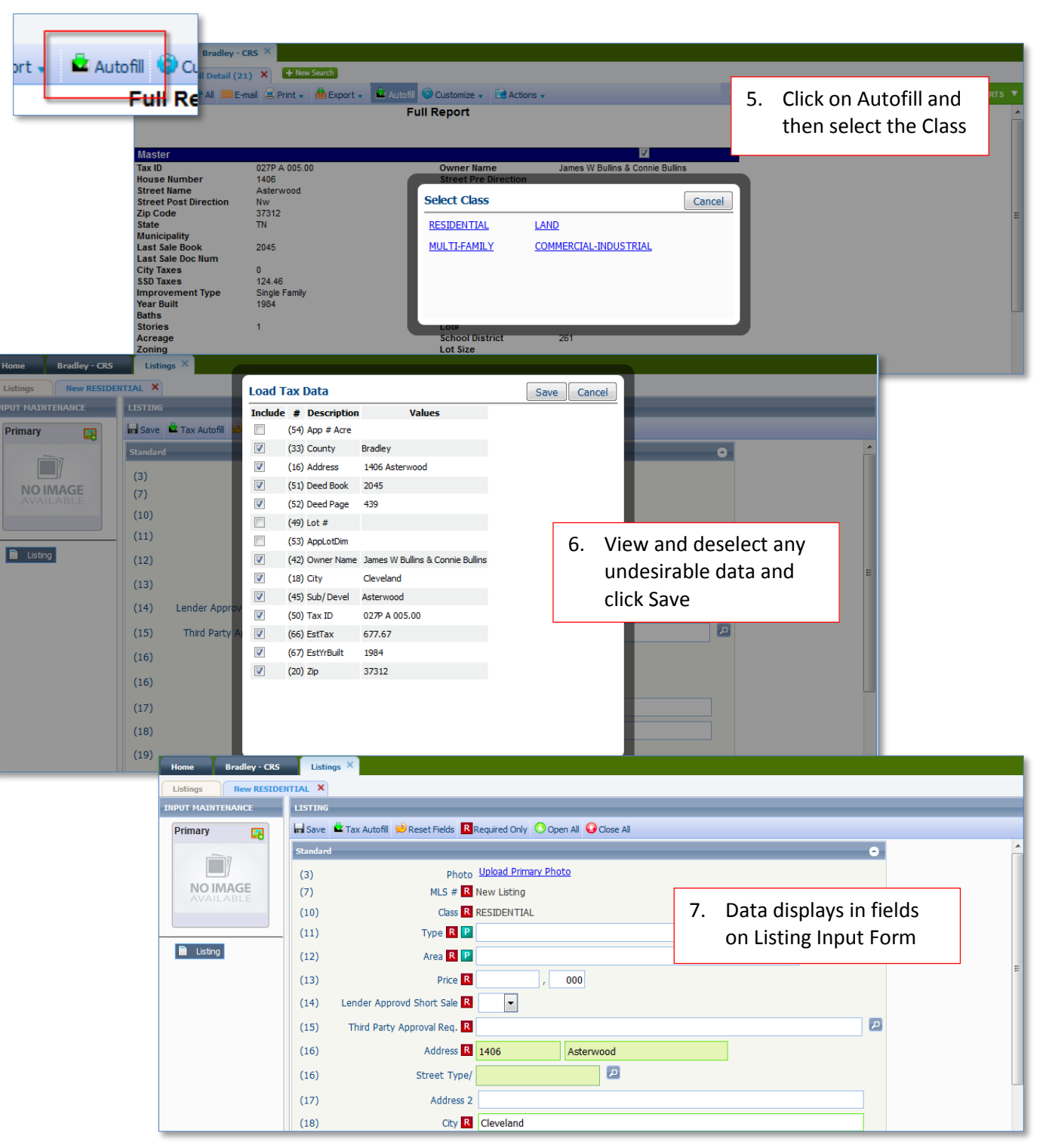

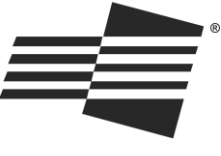

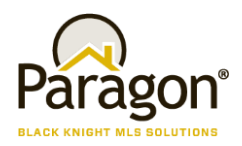

**CRS Data** 

# **3. Listing Links to CRS (configurable)**

In addition to the general link and the Tax Search and Autofill, an assortment of Action Icons will appear in the Spreadsheet Results or Detail Views (or both), based on whether the features are enabled. Following are the CRS Feature links:

#### **Property Report**

Clicking on this option will either land users on a specific property or display multiple properties if there is not an exact match.

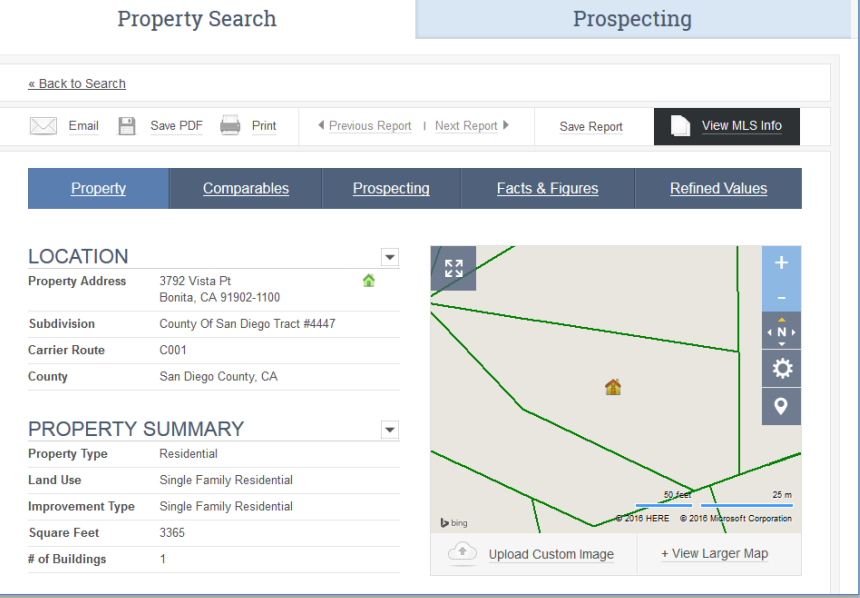

### **Comparables Report**

Selecting this option will land the user on the Comparable Sales report and display the selected property as the Subject. Users can then adjust the filters to add/remove comparable properties in the report.

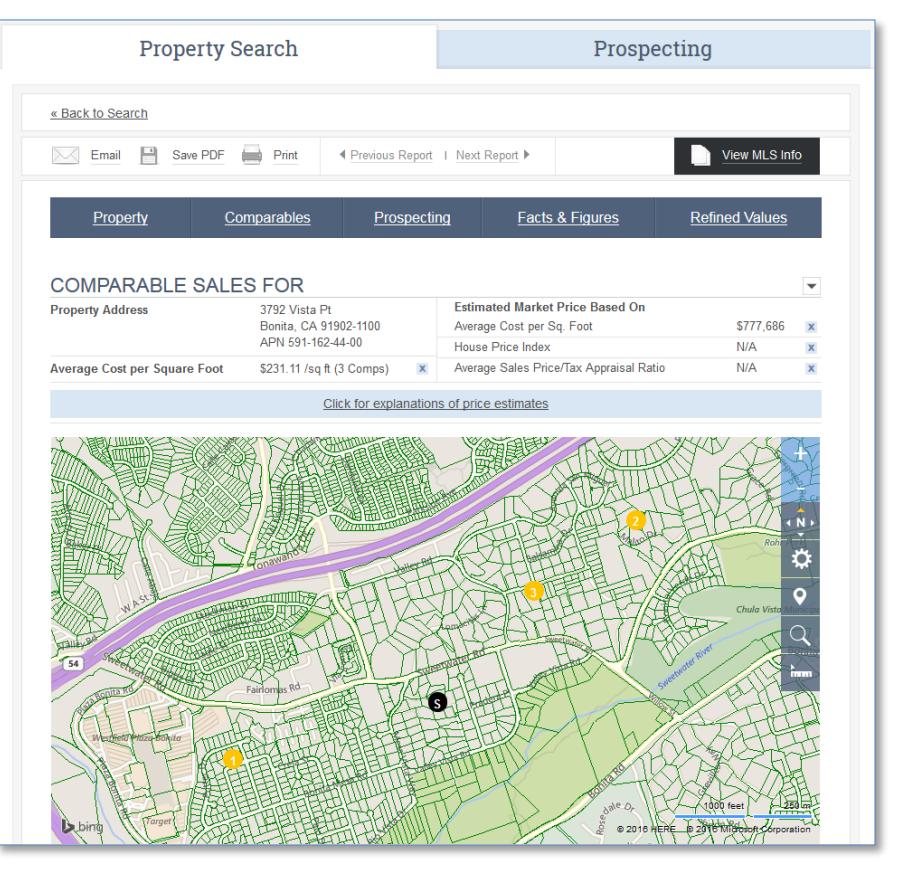

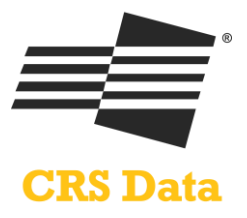

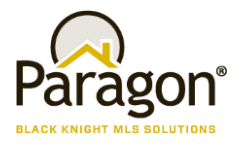

### **Map Property**

Clicking this option will display the property on a parcel map inside CRS Data. Users can access the Property Report or click on the Reverse Link to the MLS Report (when available).

Demographics Report

Clicking this option will jump users to the Demographics Report in CRS Data based on the address of the property.

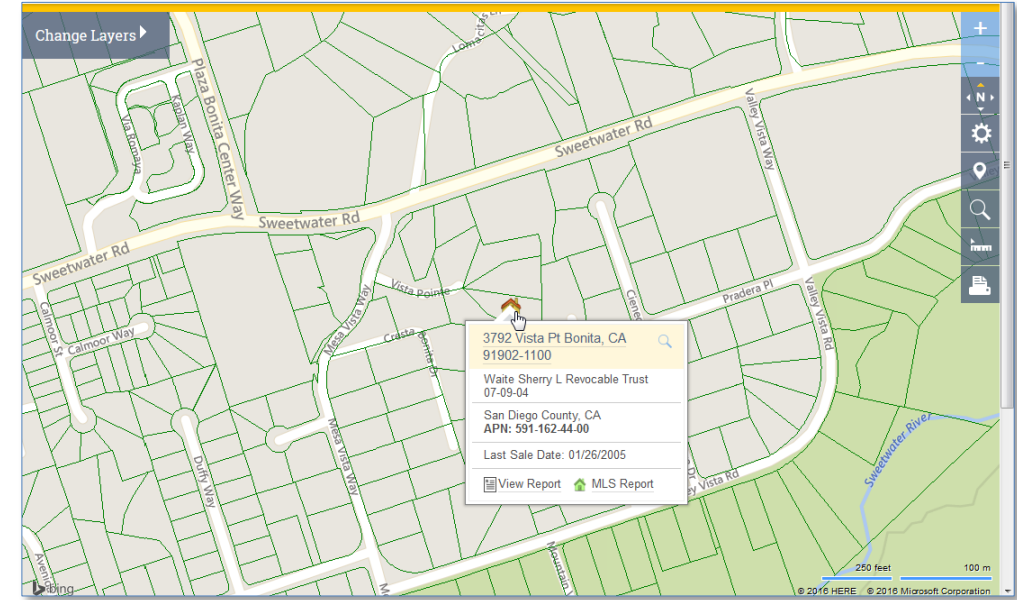

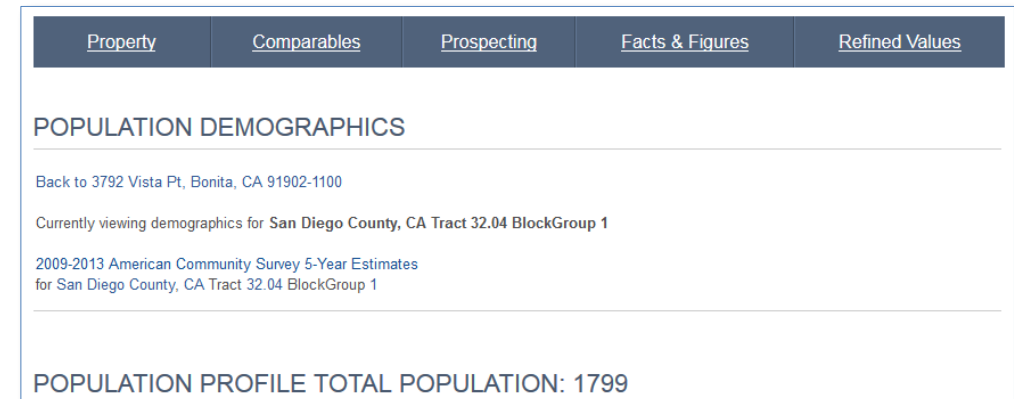

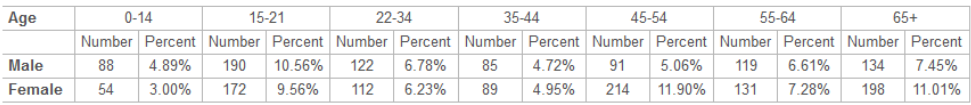

#### SOCIO-ECONOMIC PROFILE MEDIAN HOUSEHOLD INCOME: \$91,591

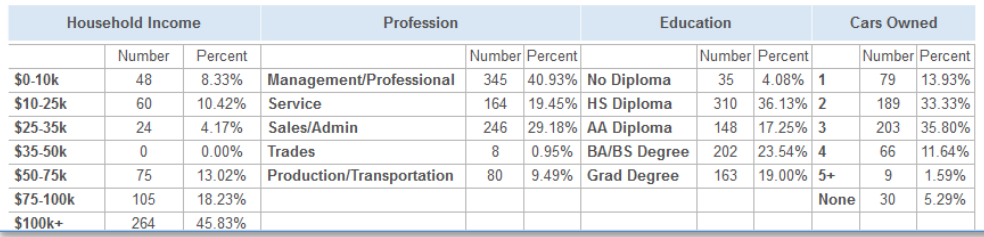

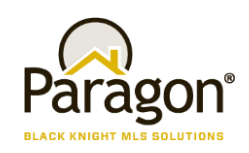

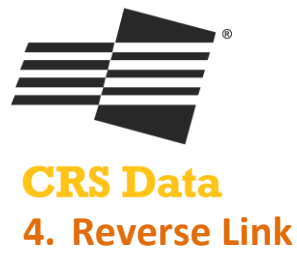

While in CRS, if there is a corresponding MLS record, CRS will display links to a MLS Detail View (as defined by the MLS). Clicking on the link will display a Paragon View.

Map Property Summary

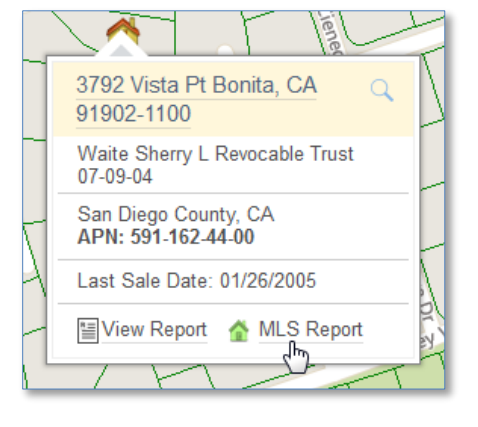

The "View MLS Info" button at the top and bottom of the various CRS Reports

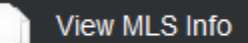

The color-coded house icon in search results

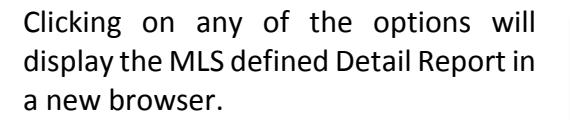

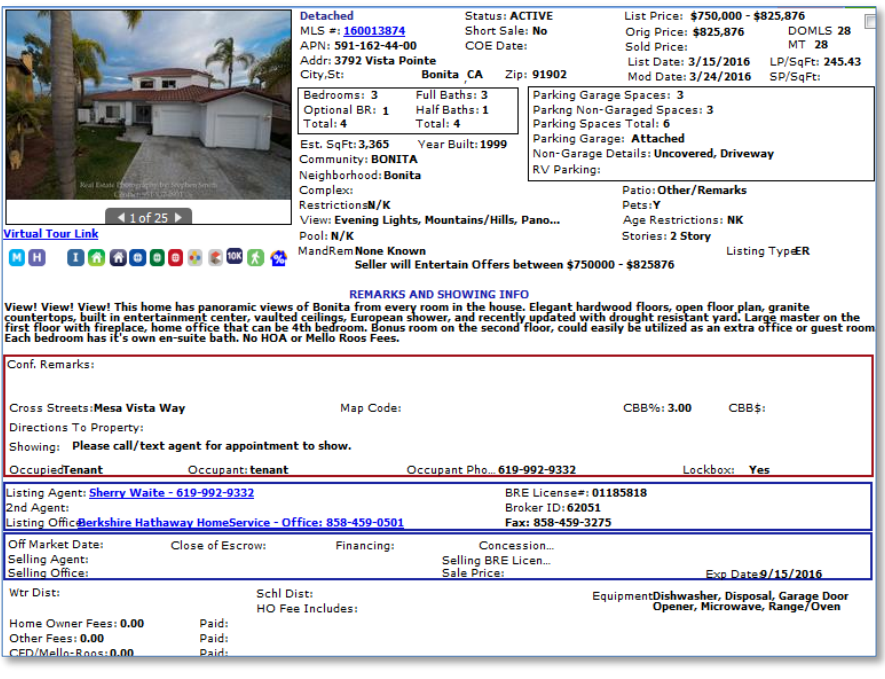

Droenoeting

MLS Listing # 160013874 **MLS Status: For Sale** 

**MLS Listing Date: 03/15/2016** MLS Listing Price: \$825,876

G

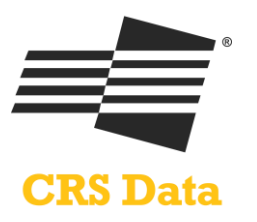

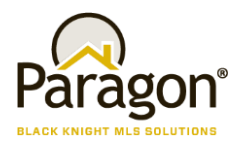

# **5. Tax Autofill Link from Add New Listing**

The same county list that appears under the main TAX menu also appears under an option called Tax Autofill. Clicking on the option launches the same workflow.

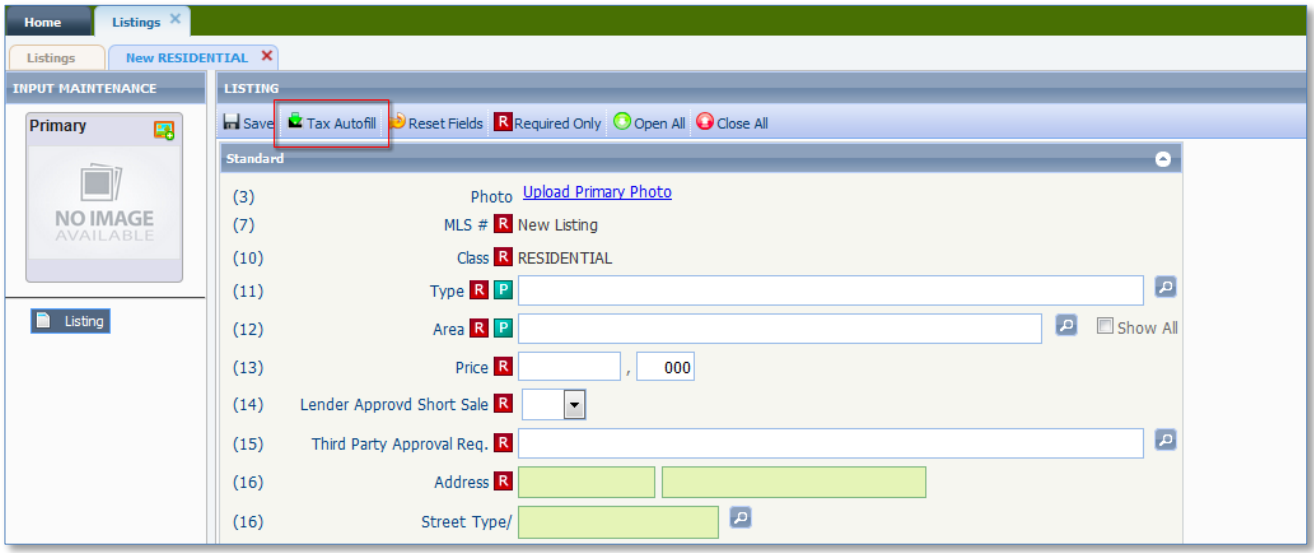